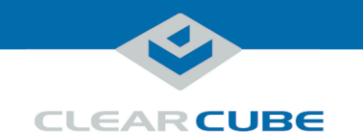

#### **SmartVDI-110 Server Quick Start Guide**

### **Container Contents**

#### **Included in container**

The list below shows components included in a SmartVDI-110 container.

- SmartVDI-110 Server
- Chassis mounting rails and hardware
- SATA DOM (for system startup)
- Up to four storage drives (SSD, HDD, or both)
- LSI SAS host bus adapter
- NVIDIA GRID<sup>™</sup> graphics card (optional, up to two)
- Teradici<sup>®</sup> PCoIP<sup>®</sup> Offload card (optional)
- Fiber NIC controller (optional)
- Power cable $(s)$
- This *Quick Start Guide*
- Motherboard documentation
- SAS host bus adapter documentation
- If included in on server configuration, documentation for graphics card and PCoIP Offload card

**Not included** The list below shows items not included with a SmartVDI-110 Server.

- Monitors
- Ethernet cables (copper)
- Fiber optic cables
- Keyboard and mouse

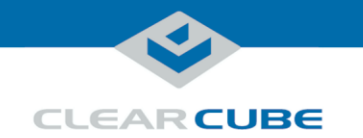

### **SmartVDI-110 Overview and Features**

**SmartVDI-110 overview** The SmartVDI-110 Server is a 1U, VDI-optimized, high-performance server based on the Intel® C612 chipset. The list below shows SmartVDI 110 features.

- Intel Xeon<sup>®</sup> E5-2600 v3 series processor (up to 18 cores and 145 W)
- $\bullet$  16 × DIMM slots, 288-pin DDR4
- Up to 512 GB DDR 4 ECC Registered Memory
- 16 or 32 GB RDIMM modules
- $\bullet$  4  $\times$  2.5-inch SAS/SATA hot-swap drive bays
- $2 \times 10$ GBASE-T (GbE) Ethernet LAN ports
- $\bullet$  1  $\times$  Ethernet dedicated IPMI port
- Support for IPMI 2.0

<span id="page-1-0"></span>**SmartVDI-110 front panel** The picture and table below show indicators and buttons on the front panel of a SmartVDI-110.

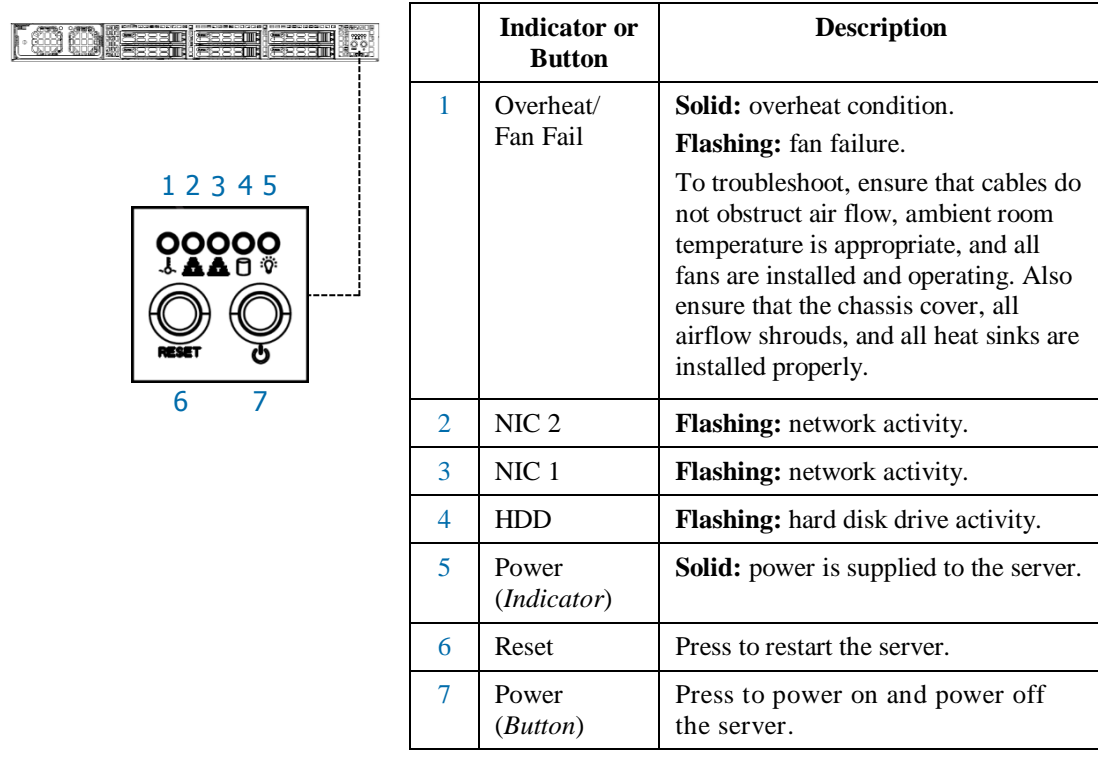

*Continued on next page*

Page 2 of 10 P/N G0200181 Rev A, 1.0.12.14.2015

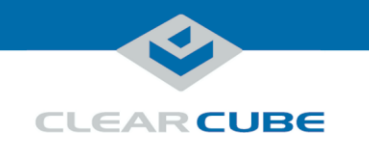

# **SmartVDI-110 Overview and Features, Continued**

<span id="page-2-0"></span>**SmartVDI-110 rear ports and connectors**

The picture below shows ports, connectors, and buttons on the rear of a SmartVDI-110.

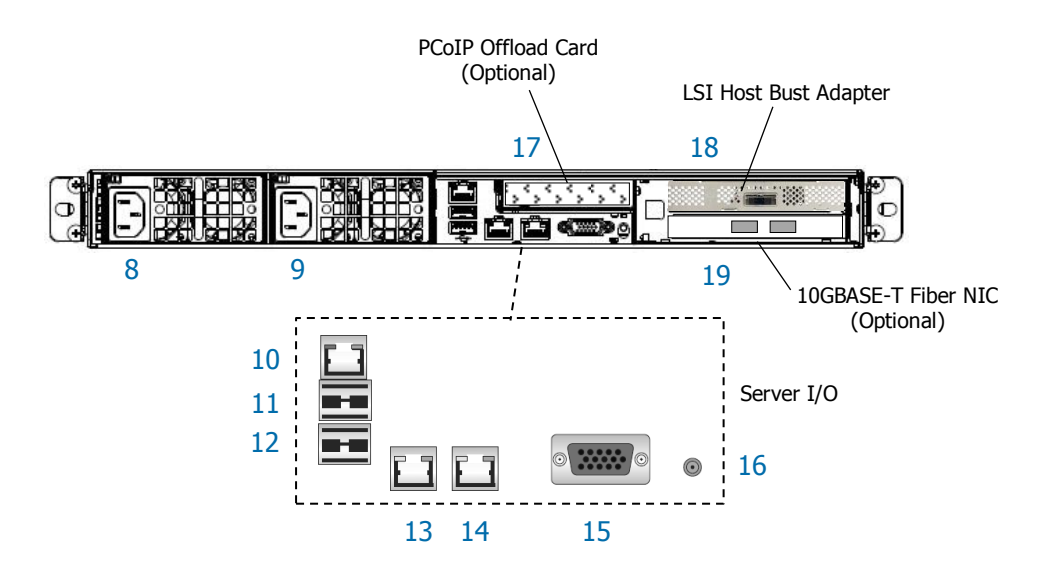

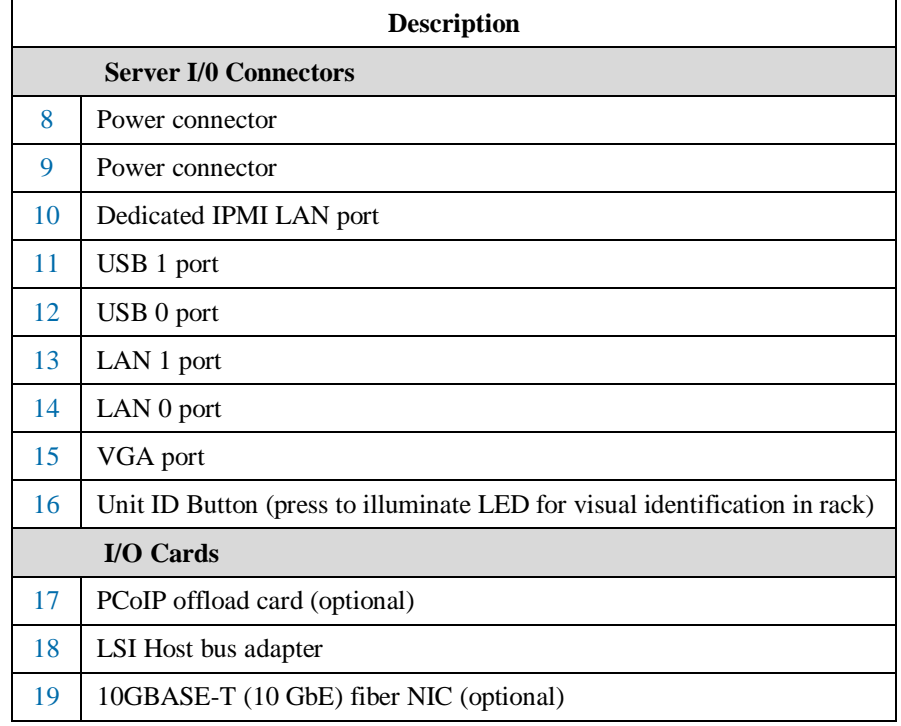

Page 3 of 10 P/N G0200181 Rev A, 1.0.12.14.2015

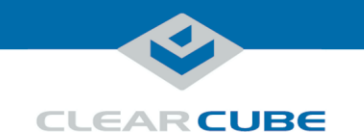

# **Rack Rails and Mounting**

<span id="page-3-0"></span>**Rack rail components** Two rack rail assemblies are included with a SmartVDI-110 Server. Each assembly has two sections:

- **Inner rails:** attach to the workstation chassis (the inner rail is pre-attached), and
- **Outer rack rails:** attach to rack

The picture below shows the inner chassis rails and the outer rack rails.

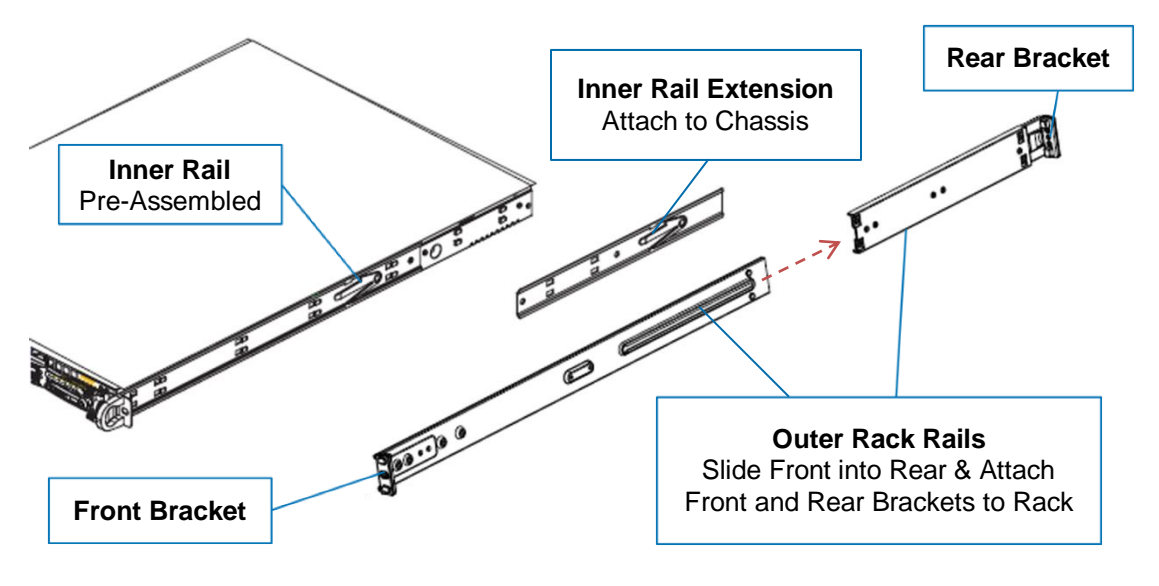

*Continued on next page*

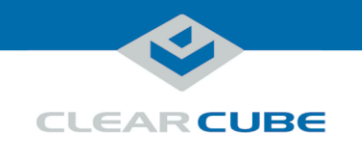

# **Rack Rails and Mounting, Continued**

**Install inner rail extensions** The picture and table below show how to attach and secure the inner rail extensions.

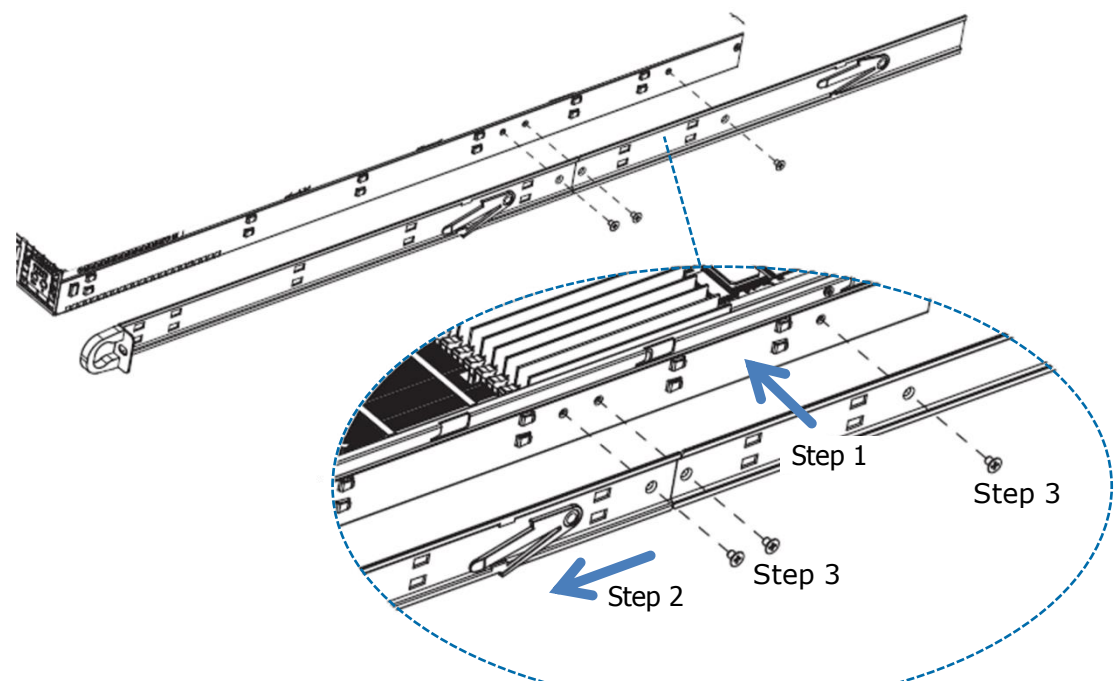

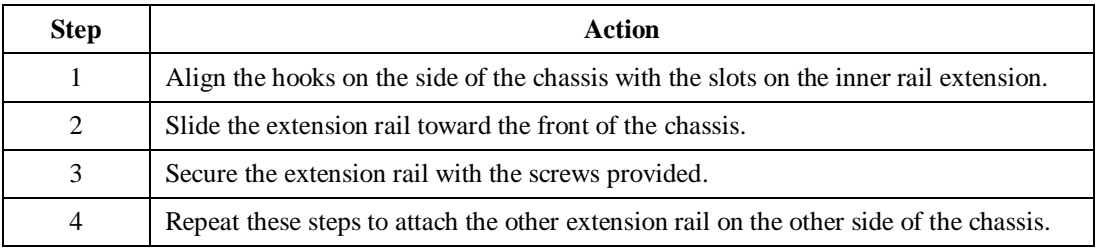

**Next step:** assemble outer rack rails.

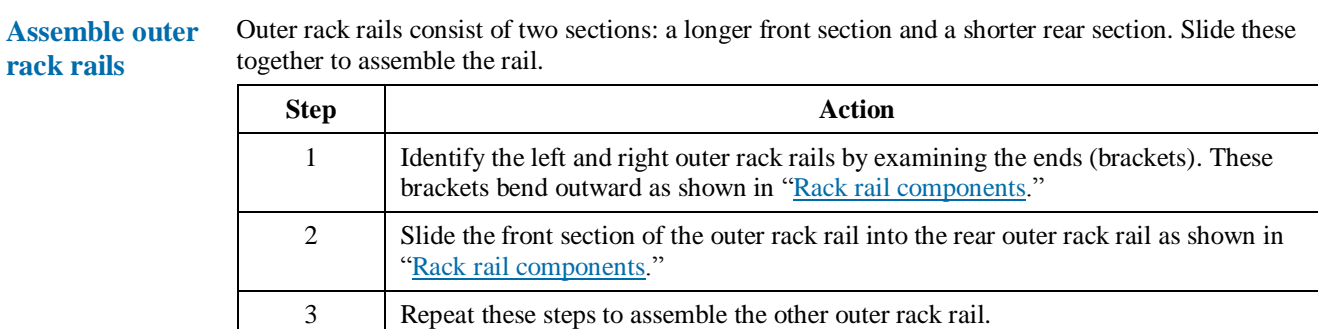

**Next step:** install outer rack rails in a rack.

*Continued on next page*

Page 5 of 10 P/N G0200181 Rev A, 1.0.12.14.2015

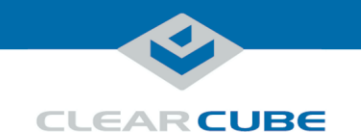

# **Rack Rails and Mounting, Continued**

**Install outer rack rails**

**rack**

The picture and table below shows how to install the assembled outer rack rails in a rack.

# **A B**

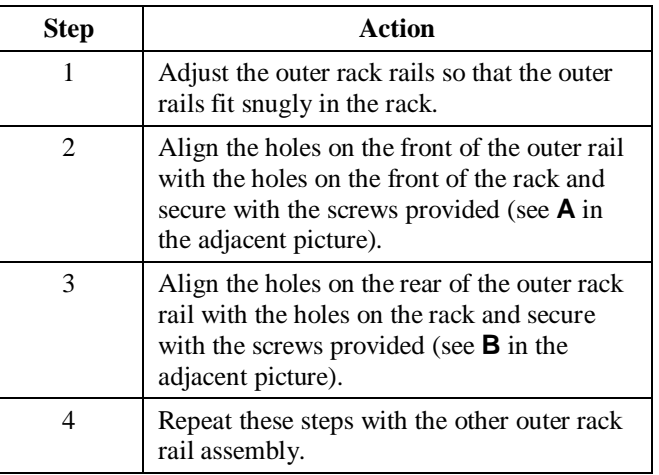

**Next step:** Install the workstation in a rack.

**Installing in rack** To install a SmartVDI-110 Server in a rack: 1. While carefully lifting the workstation, slide the inner rail extensions into the front of the outer rack rails.

2. Push the workstation into the rack until it clicks into the locked position.

**Removing from**  This picture and table below show how to remove a SmartVDI-110 Server from a rack.

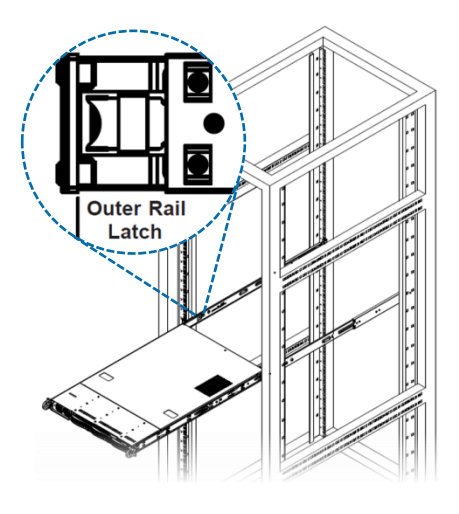

- 1. Press the outer rack rail latch to release the workstation chassis (the latch is shown in the adjacent picture).
- 2. Carefully slide the chassis forward off of the outer rack rails and out of the rack.

Page 6 of 10 P/N G0200181 Rev A, 1.0.12.14.2015

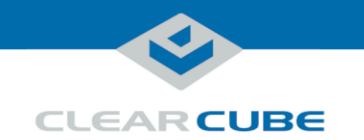

# **Setting up a SmartVDI-110 Server**

**Cabling** This section shows how to connect cables. Numbers in parentheses correspond to labels shown in ["SmartVDI-110](#page-1-0) front panel" and in "SmartVDI-110 [rear ports and connectors"](#page-2-0) to ease identification.

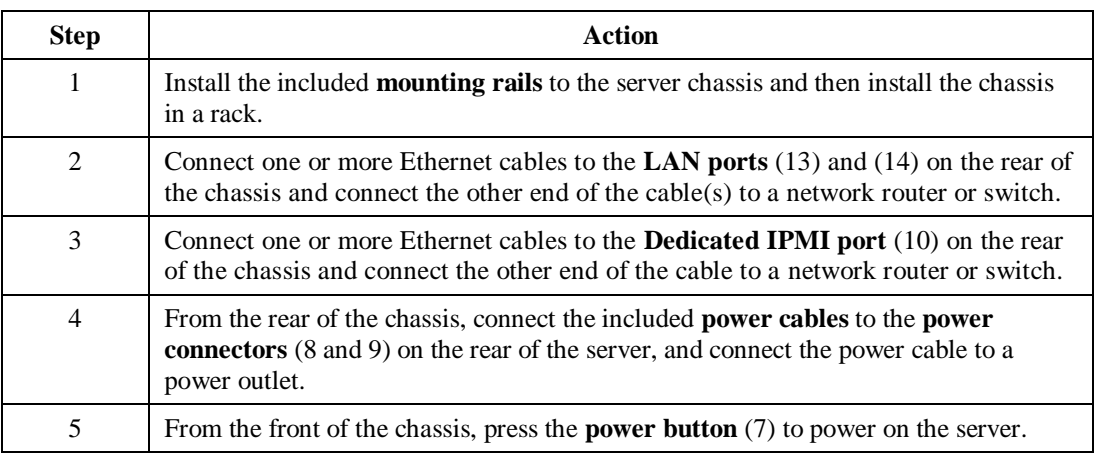

**Power option** Press the **power button** (7) on the front of the chassis to power on and power off a workstation. Standby power is present when a workstation is powered off.

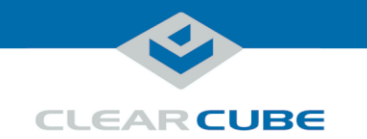

## **Important BIOS Settings**

#### **About BIOS settings** Some SmartVDI-110 Server hardware configurations require specific BIOS settings. The sections below show how to access the BIOS, how to configure the BIOS for an IPMI controller, and how to configure the BIOS for NVIDIA® GRID graphics cards.

<span id="page-7-0"></span>**Accessing the BIOS**

The table below shows how to access the SmartVDI-110 Server BIOS.

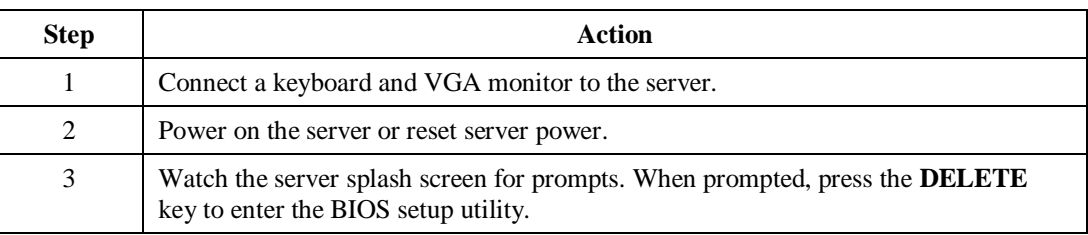

You can now use the arrow keys on the keyboard to navigate the BIOS menus.

#### **IPMI configuration**

SmartVDI-110 Servers include an IPMI 2.0 + KVM (keyboard, video and mouse) management controller. This IPMI controller uses a dedicated IP address, and the default setting is for a DHCPassigned network address. ClearCube recommends giving the controller a static IP address. You can easily change this setting from the BIOS.

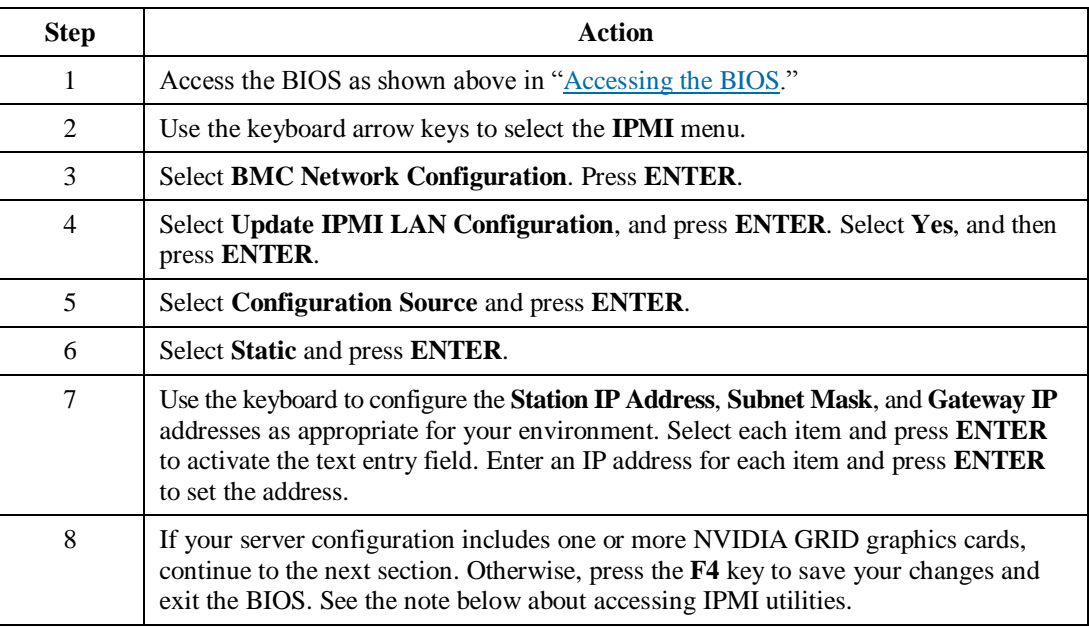

Next steps: After saving your changes you can use a Java®-enabled browser or the Supermicro<sup>®</sup> IPMI tool to access the server's IPMI utilities. The default user name is **ADMIN** and the default password is **ADMIN** (both values are case-sensitive.)

*Continued on next page*

Page 8 of 10 P/N G0200181 Rev A, 1.0.12.14.2015

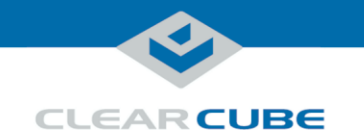

# **Important BIOS Settings, Continued**

#### **NVIDIA GPU configuration**

If your server includes one or more optional NVIDIA GRID graphics cards, set the graphics card memory access point below the system's first 4 GB of physical memory. Specify this setting in the BIOS to guarantee the memory configuration. The steps below show how to change the BIOS setting.

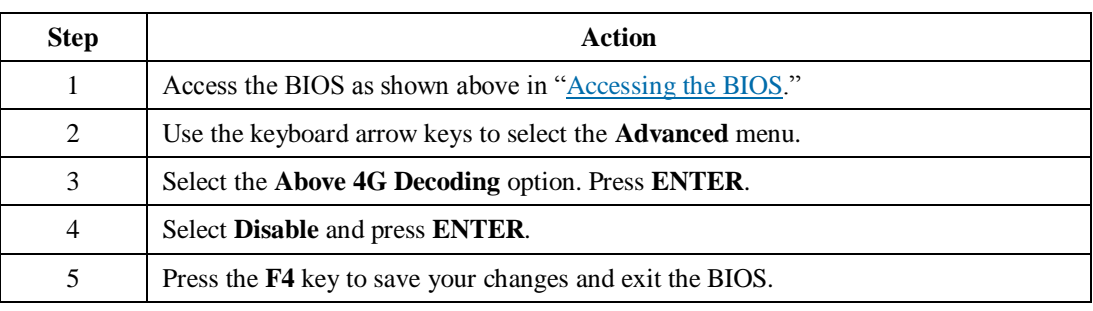

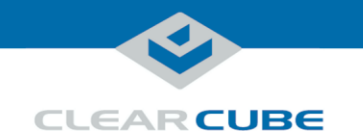

# **Related Information and Support**

**Related** 

The table below shows additional documents about server configuration, operation, and maintenance.

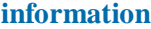

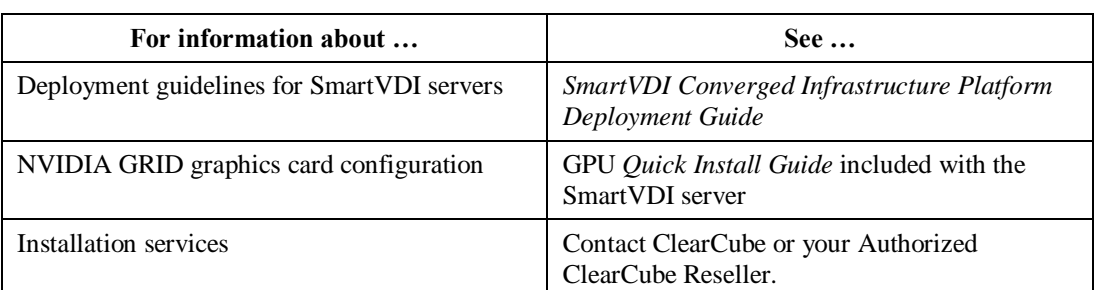

ClearCube documentation is located at [http://www.clearcube.com/support/.](http://www.clearcube.com/support/)

**Contacting Support**

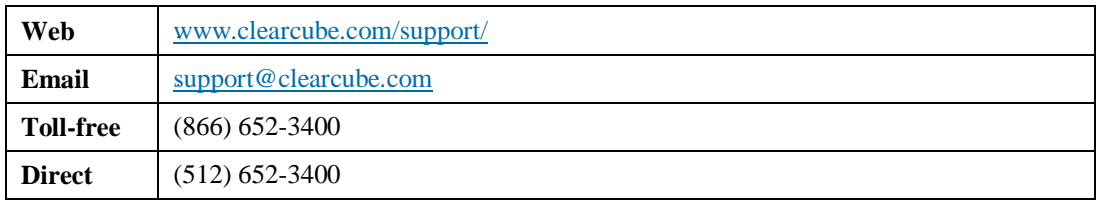

#### **WEEE Disposal Guidelines**

In the European Union, this electronic product falls under the European Directive (2002/96/EC) WEEE. When it reaches the end of its useful life or is no longer wanted, it should not be discarded with conventional waste, but disposed of at an approved designated recycling and/or treatment facility. Laws are different in each country, so please check with your local authorities for proper disposal instructions. For assistance, contact ClearCube a[t recycle@clearcube.com.](mailto:recycle@clearcube.com)

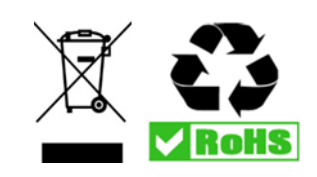